# **Inloggen op het politienetwerk met 2-factor authenticatie**

Let op: Om in te loggen op het politienetwerk moet je beschikken over:

- 1. Een gebruikersaccount voorzien van DIGIPASS; en/of<br>2. Een gebruikersaccount voorzien van Microsoft Authent
- 2. Een gebruikersaccount voorzien van Microsoft Authenticator.

Beschik je niet over bovenstaande? Lees dan op intranet hoe je deze applicaties kunt activeren.

#### **Meest gestelde vragen en antwoorden**

- 1. Hoe log ik in met DIGIPASS OFFLINE? Om gebruik te maken van DIGIPASS OFFLINE hoef je niet opnieuw je DIGIPASS te activeren. [Inloggen met de DIGIPASS OFFLINE \(of Hardware](#page-1-0)  [Token\)](#page-1-0)
- 2. Hoe log ik in met een [Eenmalige wachtwoord](#page-2-0) MS Authenticator?

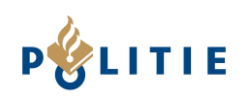

#### <span id="page-1-0"></span>**Inloggen met de DIGIPASS OFFLINE (of Hardware Token)** 10:03 国回首 e<br>Glic<sup>e</sup> 1. Ga op een externe  $\widehat{\mathcal{C}}$ Éénmalig wachtwoord **Kies** werkplek naar [https://toegang.ext.politie](https://toegang.ext.politie/) Genereer toegangscode en kies de Éénmalig wachtwoord: authenticatiemethode Bezoek POLITIE **DIGIPASS mijn telefoon is OFFLINE**. 916747 2. Vul je gebruikersnaam en wachtwoord in van je politieaccount. Serial number: 3. Open op je smartphone de 回 FDT1306189 DIGIPASS-app. Selecteer **Genereer toegangscode** en bevestig je keuze met het door jou gekozen wachtwoord voor OFFLINE inloggen of, indien ingesteld, je vingerafdruk of gezichtsherkenning. 4. Vul het éénmalig Meldt u zich alstublieft aan wachtwoord in bij tokencode. Klik op **Log DIGIPASS OFFLINE on**. **FAQ INLOGGEN** 5. Je kunt nu telewerken.Log on

## « waakzaam en dienstbaar »

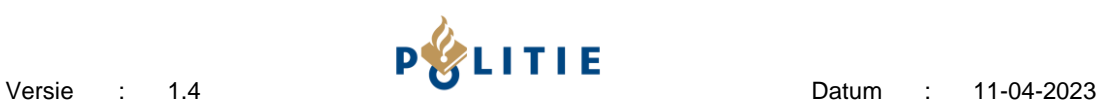

#### <span id="page-2-0"></span>**Eenmalige wachtwoord MS Authenticator** 1. Ga op een externe werkplek 14:26 计全国 naar [https://toegang.ext.politie](https://toegang.ext.politie/) . Ż සූ Kies de authenticatiemethode **Microsoft Authenticator**. Politie lÀ Agent007@politie.nl2. Open op je smartphone de Meldingen ingeschakeld ☜ U kunt dit apparaat gebruiken om meldingen<br>goed te keuren om uw aanmeldingen te Eenmalige wachtwoordcode ◉ 119 193 Authenticator-app. Aanmelding via telefoon Aanmelding<br>inschakelen C<sub>S</sub> Wachtwoord wijzigen AΞ Beveiligingsgegevens bijwerken Recente activiteiten controleren 1. Vul je Politie gebruikersnaam en Meldt u zich alstublieft aan wachtwoord in welke je gebruikt Microsoft Authenticator om in te loggen op een werkplek **FAQ INLOGGEN** van de Politie. 2. Vul de éénmalig wachtwoordcode die je zie ik in de app, in bij tokencode. Klik op **Log on**. Log on 3. Je kunt nu telewerken.

## « waakzaam en dienstbaar »